## ■HGW設定内容確認および設定手順<PR-S300SE>

- 1.PCとHGWをLANケーブルで接続
- 2.Webブラウザ(インターネットエクスプローラ等)を起動し、URL欄に「http://ntt.setup/」を入力

 [ntt.setupに接続]が表示される。[ユーザー名]に「user」と入力し、[パスワード]に初期設定時に 設定した機器設定用パスワードを入力し、[OK]をクリック。

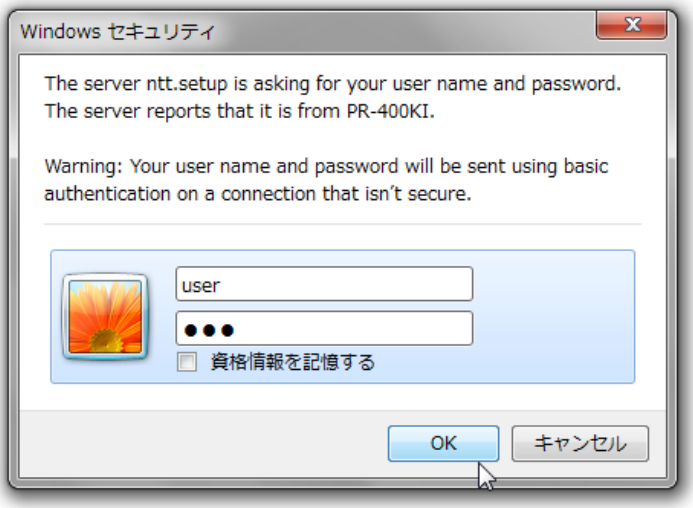

3. 新しいファームウェアの確認

設定画面左下(下図破線枠部分)に

- (1)「新しいファームウェアがあります」と表示がある場合は、 「ファームウェア更新」をクリックし 4.ファームウェアの更新(バージョンアップ) へ移動
- (2)「新しいファームウェアがあります」の表示がない場合は、最新のファームウェアが適用されています。 5.IPv6PPPoE自動接続設定の確認 へ移動

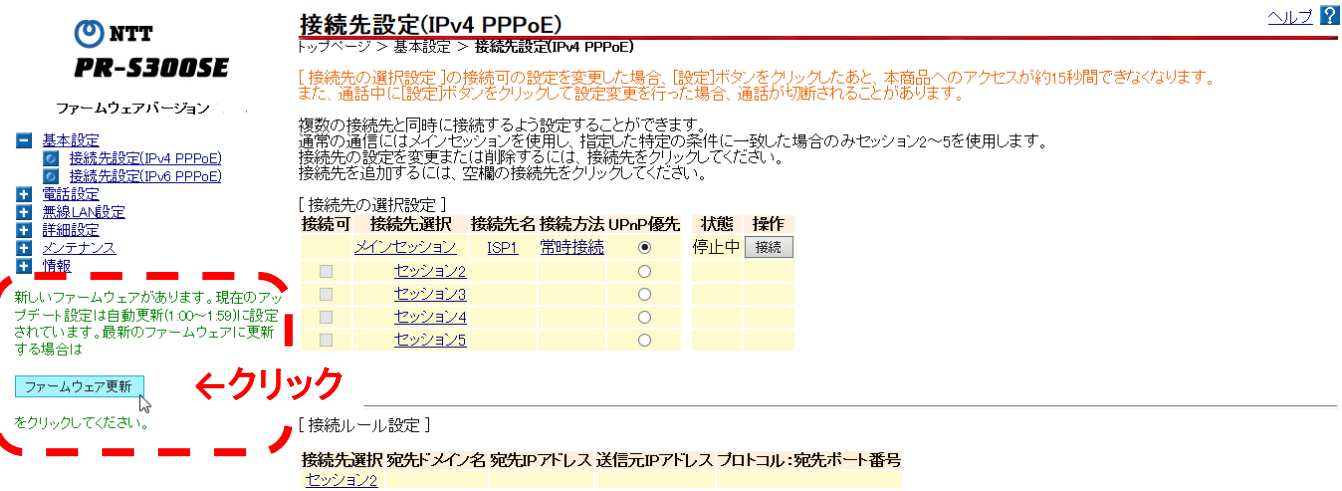

4.ファームウェアの更新(バージョンアップ)

<u>計画設定</u><br><u>ダンテナンス</u><br>■ 機架設定田パスワードの変更

「ファームウェア更新」をクリック。ファームウェア更新後、HGWが自動再起動される。

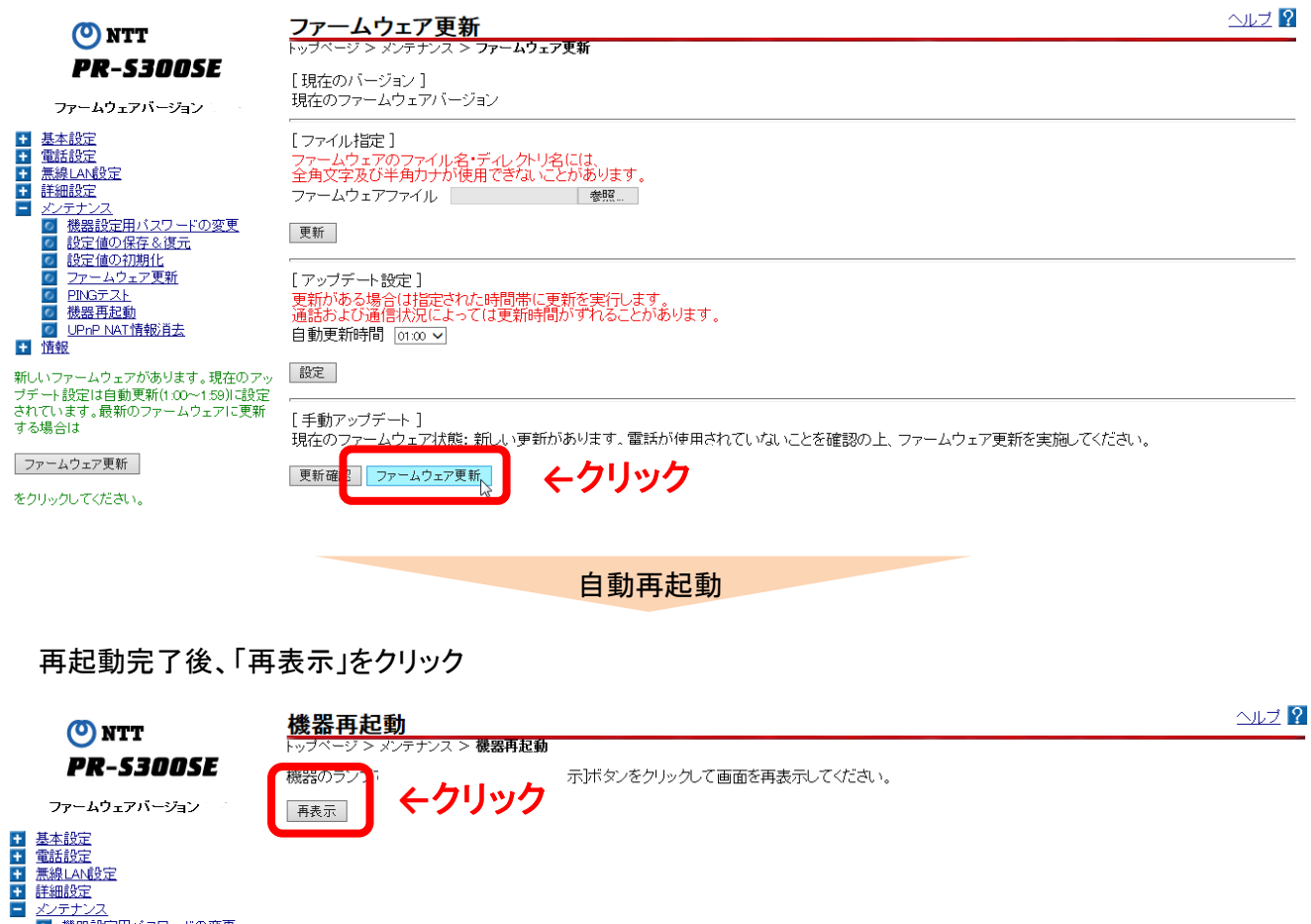

最新ファームが適用され、画面左下(下図破線枠部分)の表示がないことを確認。

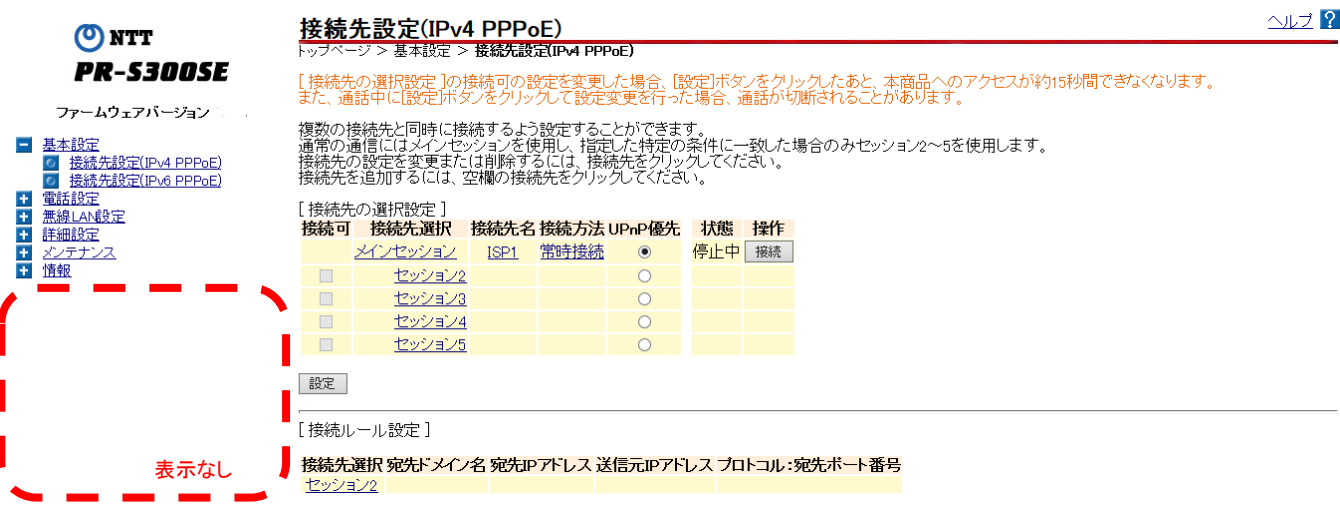

①メニューより「基本設定」→「接続先設定(IPv6PPPoE)」クリックで設定画面へ移動

②設定確認(設定画面上破線枠部分)

 ・以下の設定表示の場合は 必要な設定がされているため、8.設定・確認の終了 にて完了となります。 「接続先の情報」の「IPv6セッション」ー「状態」⇒「停止」

「拡張設定」の「LAN側プレフィックスの選択」 ⇒「手動設定(NGNプレフィックス固定)」

・設定内容が異なる場合は、6.IPv6PPPoE自動接続設定の停止 へ移動

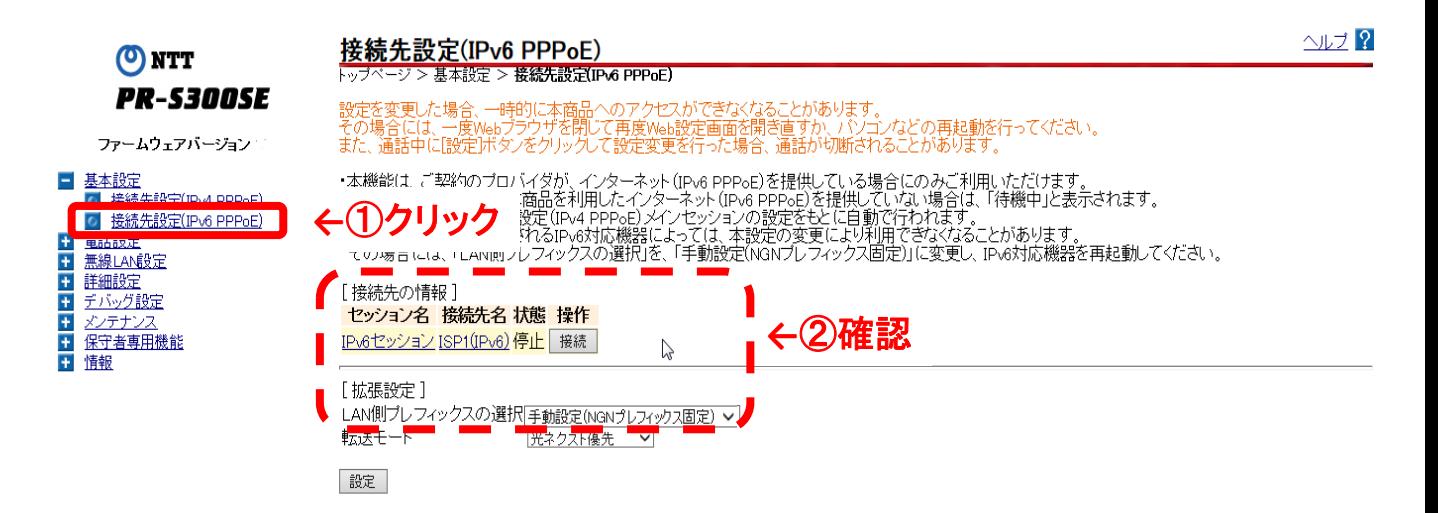

6.IPv6PPPoE自動接続設定の停止

「接続先の情報」の「IPv6セッション」-「操作」の「切断・停止」をクリック

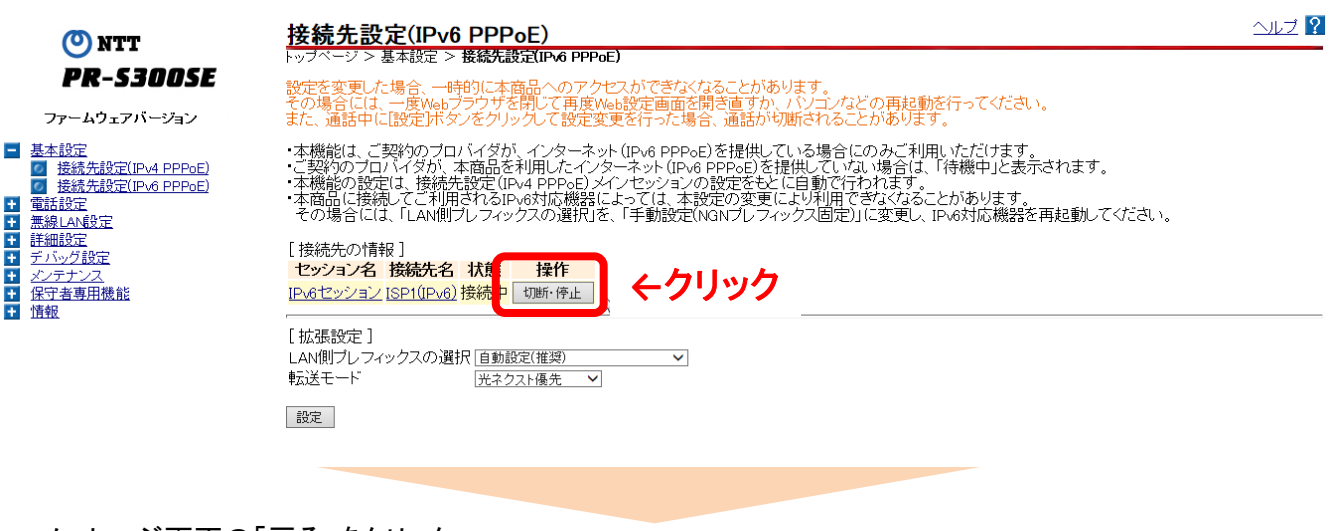

メッセージ画面の「戻る」をクリック

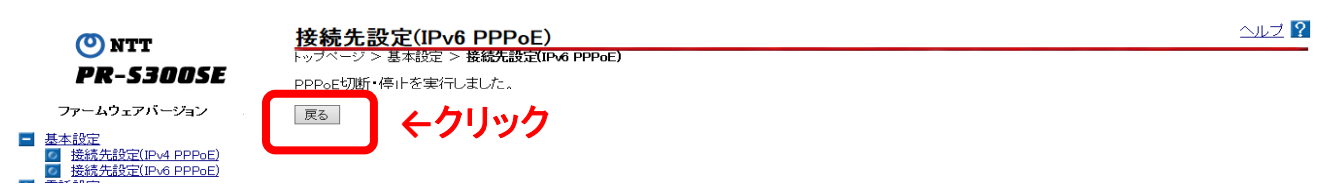

 ③「拡張設定」の「LAN側プレフィックスの選択」の「手動設定(NGNプレフィックス固定)」を選択 ④「設定」をクリックし変更設定を反映

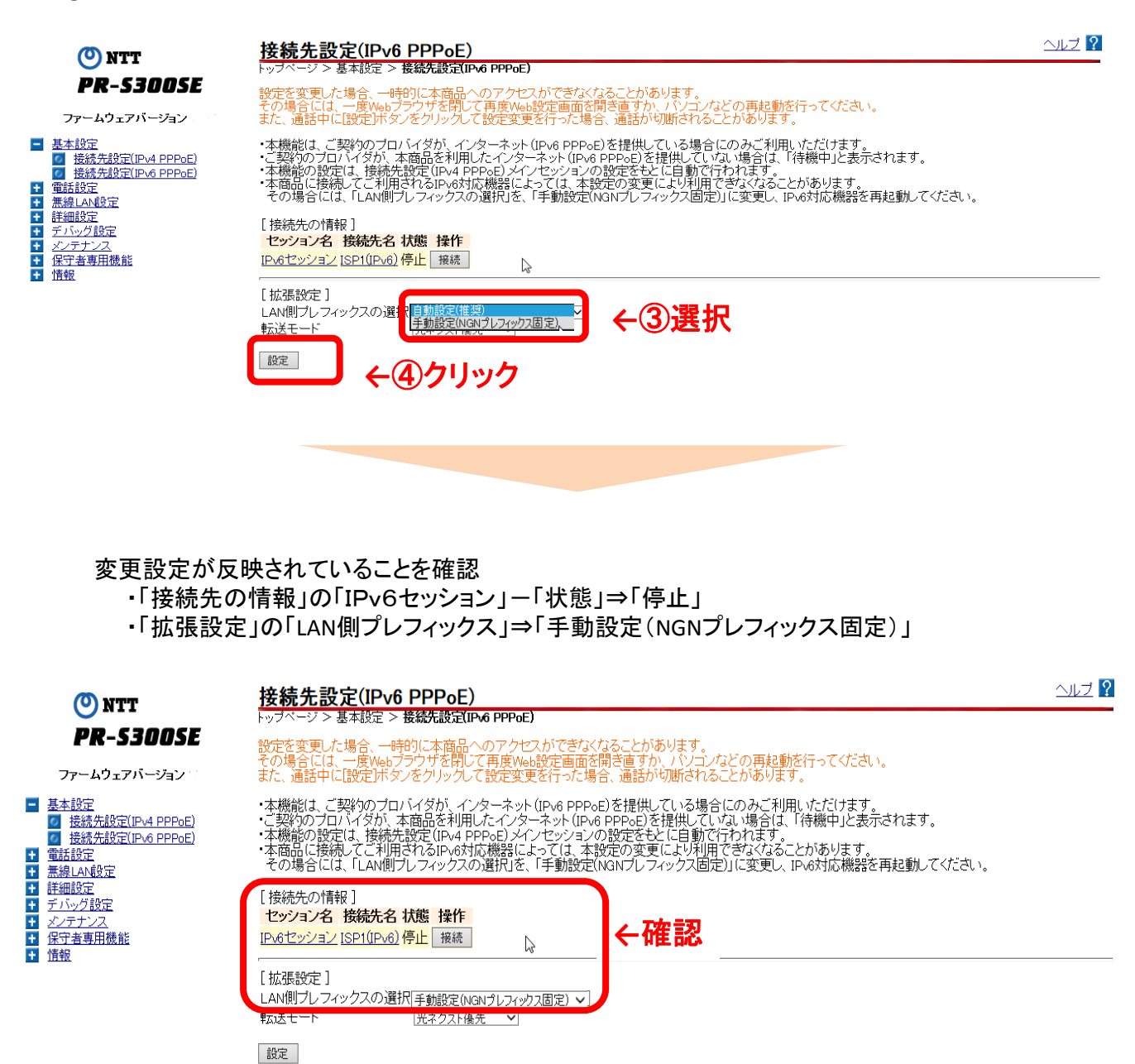

8.設定・確認の終了

 Webブラウザ(インターネットエクスプローラ等)を閉じてHGWの設定・確認を終了 必要な対応は以上となります。